#### 使用Microsoft IE瀏覽器要如何清除快取和 Cookie方法

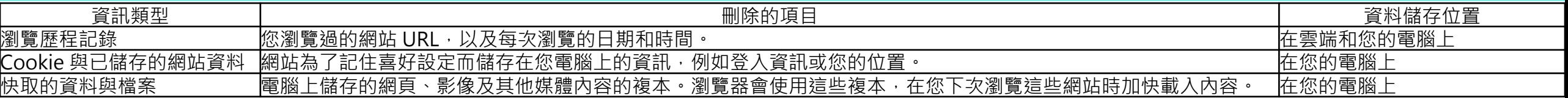

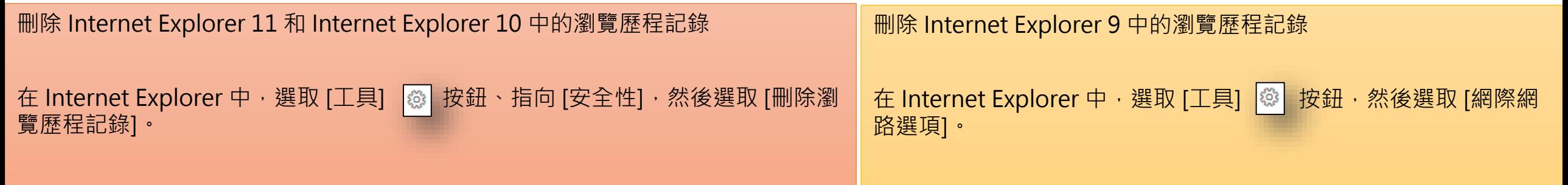

選擇要從電腦移除的資料或檔案類型,然後選取 [刪除]。

選取 [瀏覽歷程記錄] 下方的 [刪除]。

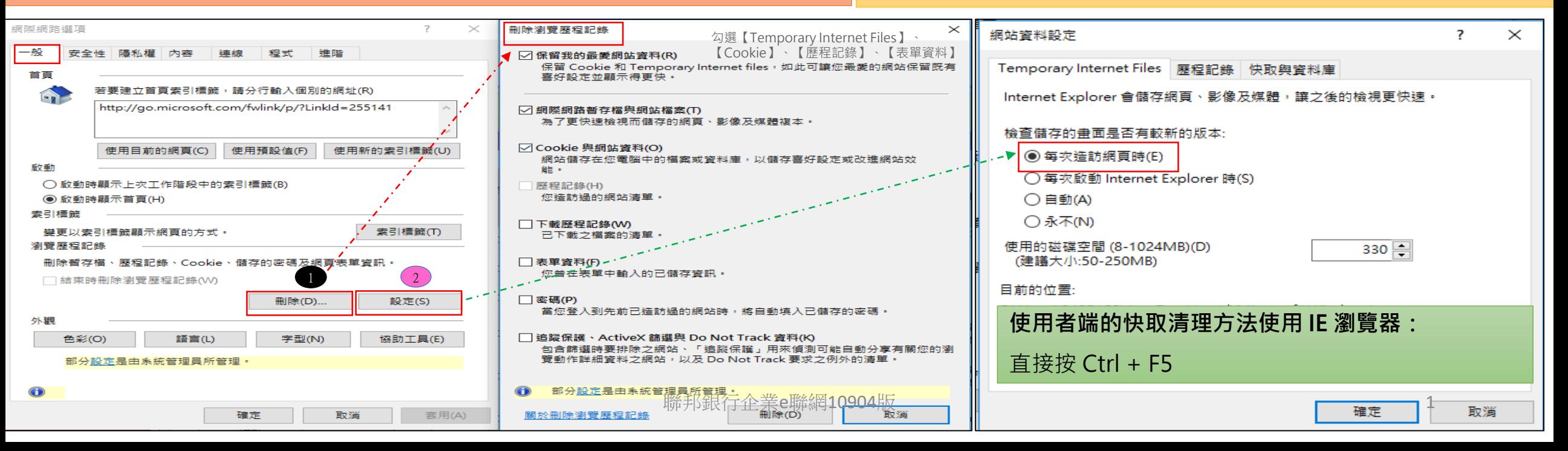

### 使用Microsoft Edge瀏覽器要如何清除快取和 Cookie方法

若要檢視您的瀏覽歷程記錄,請依序選取 [我的最愛] 和 [歷程記錄]。若要從您的電腦刪除,請選取 [清除歷程記錄]。在 [清除瀏覽資料] 下,選擇您要 移除的項目,然後選取 [清除]。

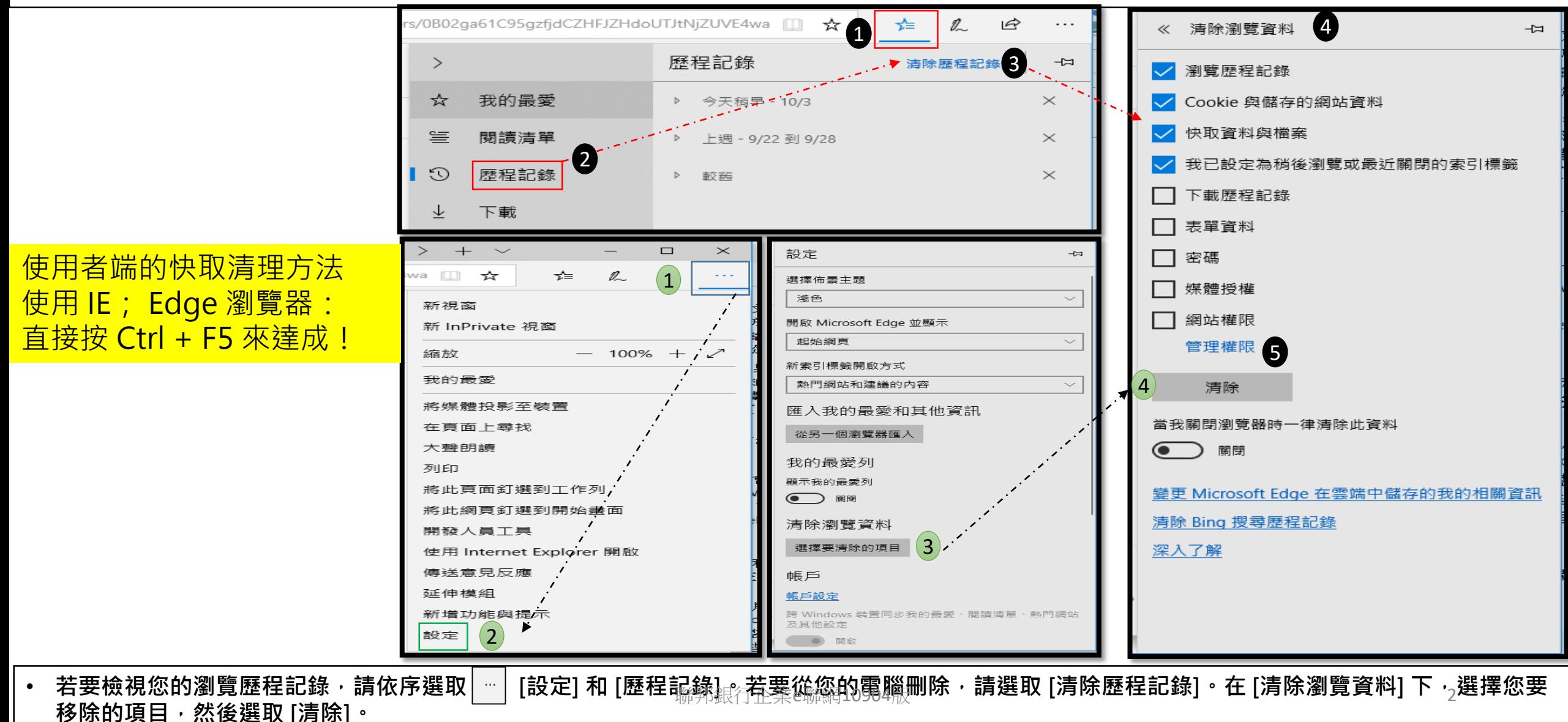

# 使用Chrome瀏覽器之清除快取和 Cookie方法(一)

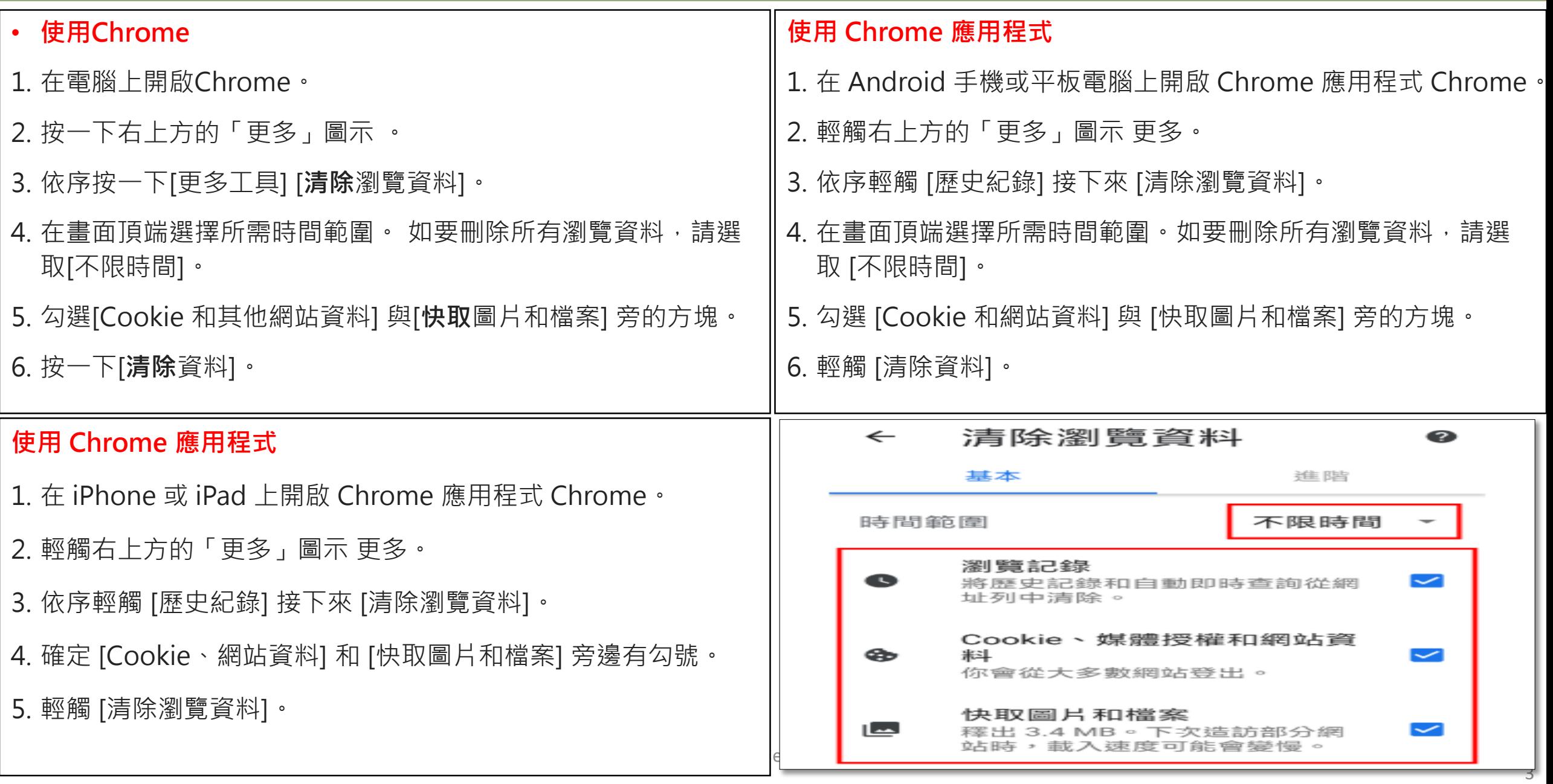

## 使用Chrome瀏覽器之清除快取和 Cookie方法(二)

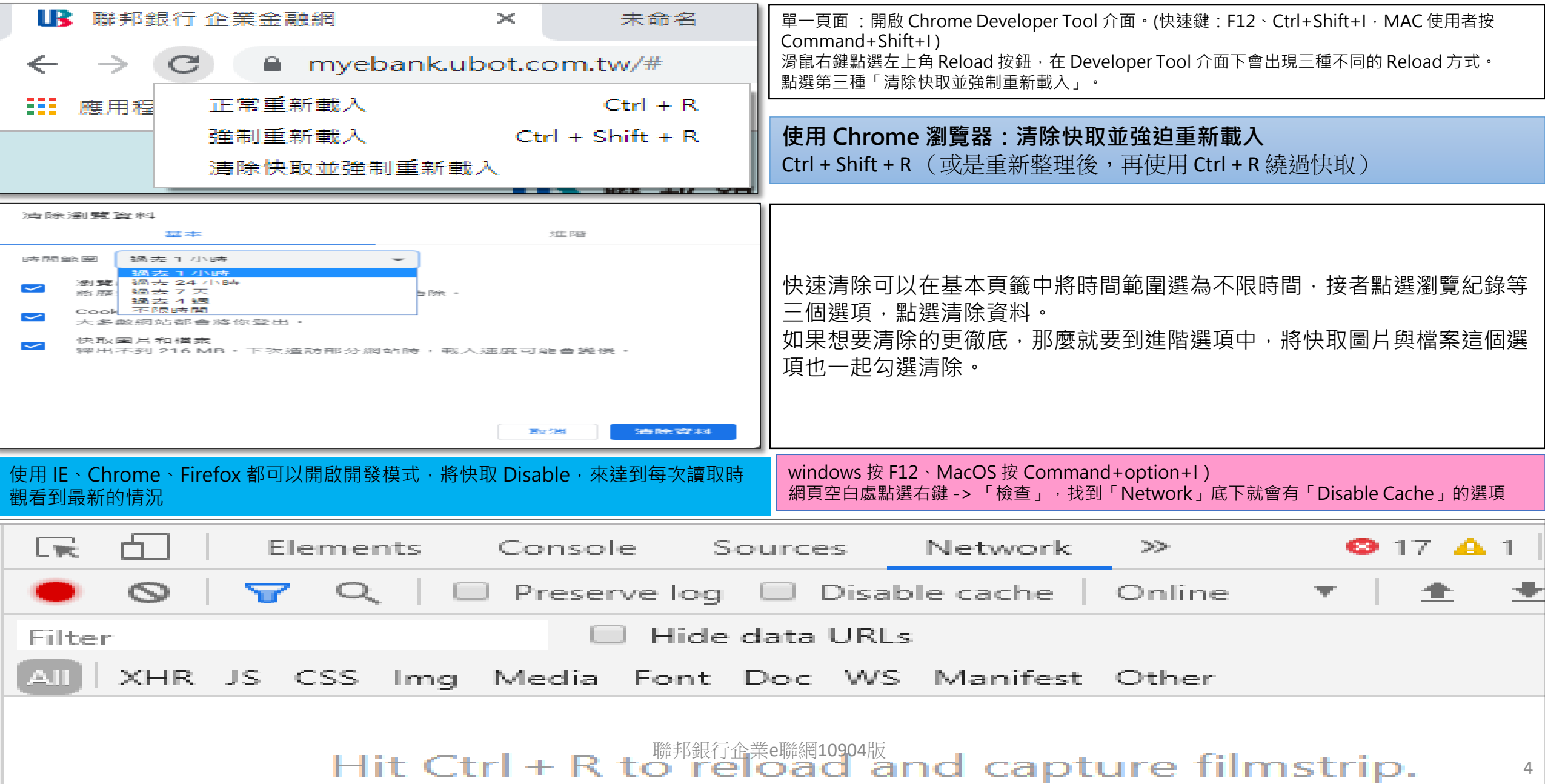

# 使用**Firefox**瀏覽器要如何清除快取和 Cookie方法

#### **Firefox**

從 Firefox 功能表列,按一下 [編輯] 從 [編輯] 功能表選取 [個人偏好設定...] 透過按一下加號,展開 [進階] 功能表 按一下 [快取] 按一下 [清除快取] 按鈕

#### **自動清除快取** 「歷史紀錄清除設定」

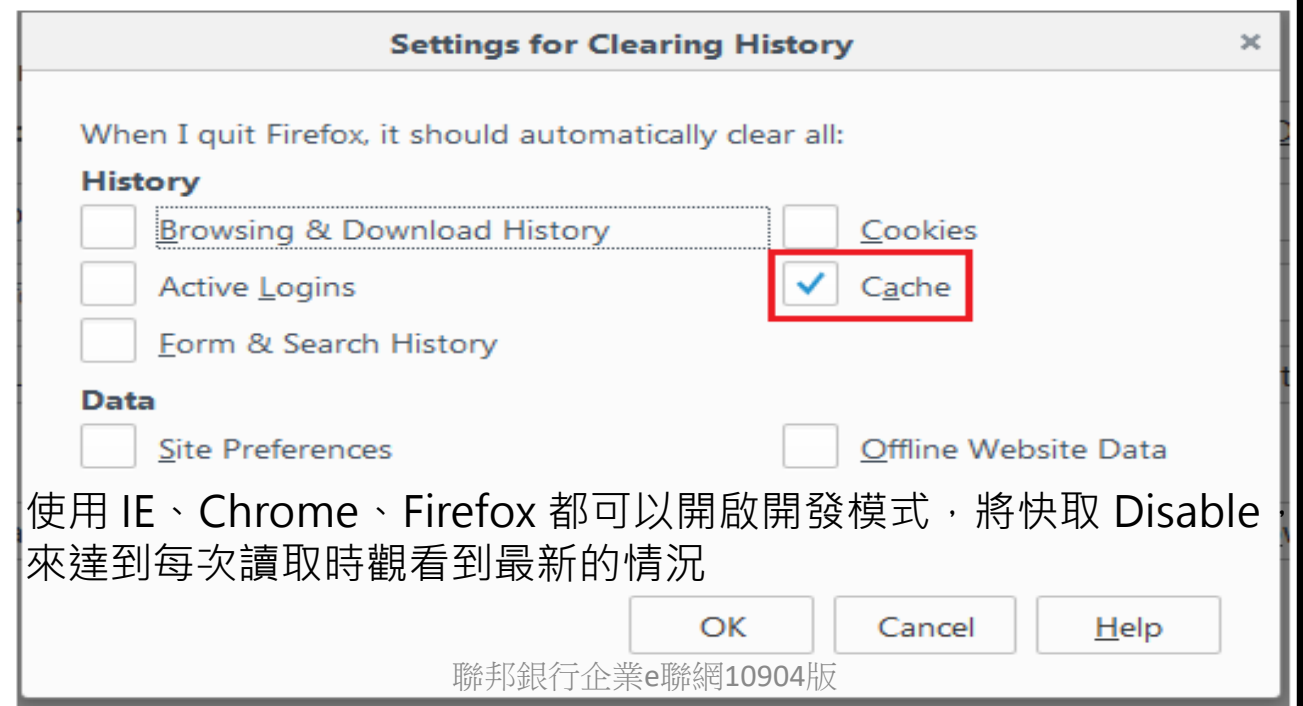

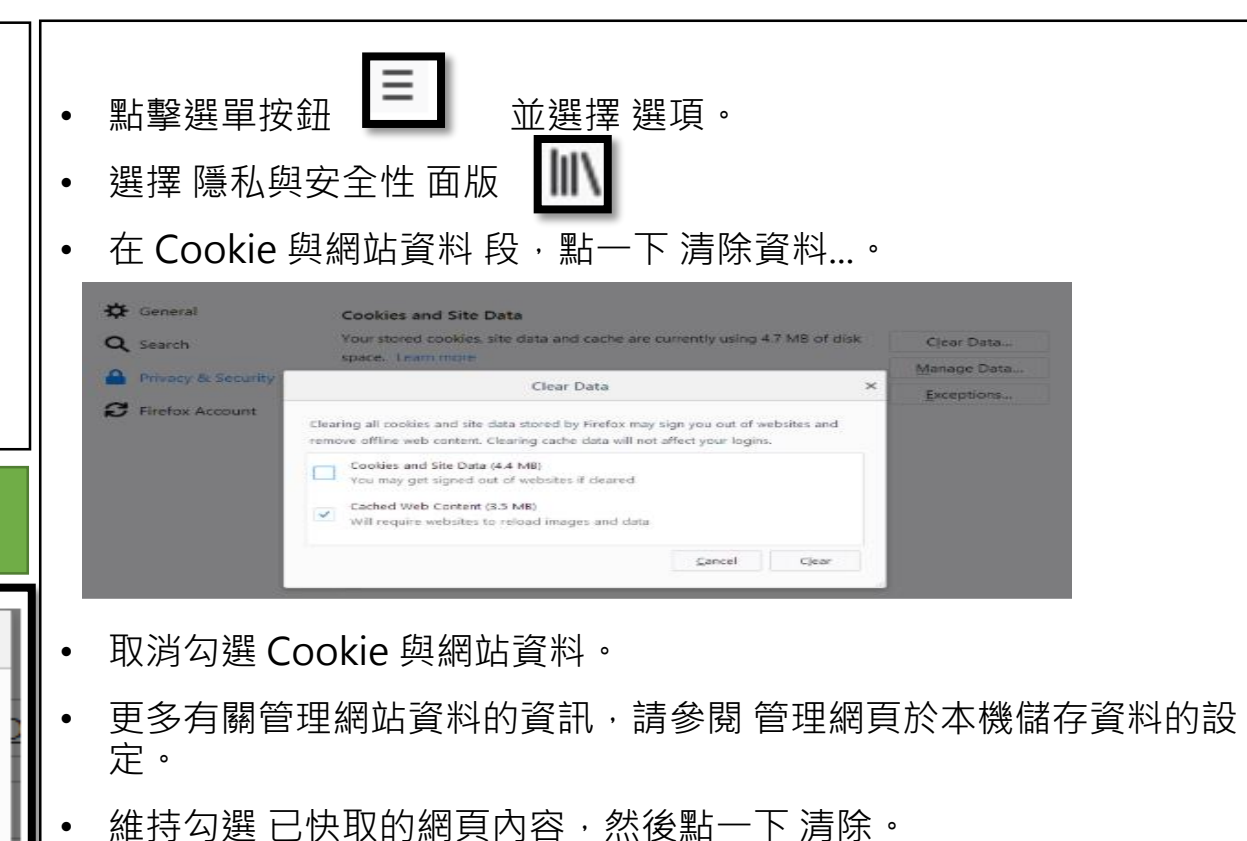

- 關閉 about:preferences 分頁。您做的任何修改都會自動被儲存。
- 祕訣:另一個清除 Firefox 快取的方式:
- 點一下收藏庫按鈕 พ、再點 歷史 及 清除最新的歷史紀錄 在**清除時間範圍**旁的下拉選單中選擇**所有歷史紀錄**,然後在下方的項目 清單中選取**快取**,確認其它您想保留的資訊都沒有被勾選後,點一下 **立刻清除** 按鈕

5

#### 使用**iOS 專用的 Safari 瀏覽器**之清除快取和 Cookie方法

• 刪除瀏覽記錄、快取與 Cookie

在裝置上清除資訊的方式如下:

1.若要清除瀏覽記錄和 Cookie,請前往「設定」>「Safari」,然後點一下「清除瀏覽記錄和網站資料」。清除 Safari 的 瀏覽記錄、Cookie 和瀏覽資料,並不會更改「自動填寫」的資訊。

2.若要清除 Cookie 但保留瀏覽記錄,請前往「設定」>「Safari」>「進階」>「網站資料」,然後點一下「移除所有的 網站資料」。

3.若要在不留下記錄的情況下瀏覽網站,可瞭解如何[開啟或關閉私密瀏覽。](https://support.apple.com/zh-tw/HT203036)

4.沒有瀏覽記錄或網站資料可清除時,設定會變成灰色。若已在[「螢幕使用時間」中的「內容與隱私權限制」](https://support.apple.com/zh-tw/HT201304)之下設定網 頁內容限制,設定也會變成灰色。

#### **iOS 專用的 Safari 瀏覽器**

- 若要清除瀏覽記錄和 Cookie,請前往「設定」->「Safari」,然後點一下「清除瀏覽記錄和網站資料」 - 若要清除 Cookie 但保留瀏覽記錄,請前往「設定」->「Safari」->「進階」->「網站資料」,然後點一下「移除所有 的網站資料」

**iOS 專用的 Chrome 瀏覽器** 1.在 iPhone 或 iPad 上開啟 Chrome 應用程式 Chrome 2.輕觸右上方的「更多」圖示 更多 3.依序輕觸 [歷史紀錄] 接著 [清除瀏覽資料] 4.確定 [Cookie、網站資料] 和 [快取圖片和檔案] 旁邊有勾號 5.輕觸 [清除瀏覽資料]

(windows 按 F12, MacOS 按 Command+option+I), Chrome 中「重新整理」按鈕的右鍵功能就變得更多啦, 也是可以**清** 除單一頁面快取的便捷方式! インディング インディング かくりょう しゅうしょう かいきょう しょうかんきょう

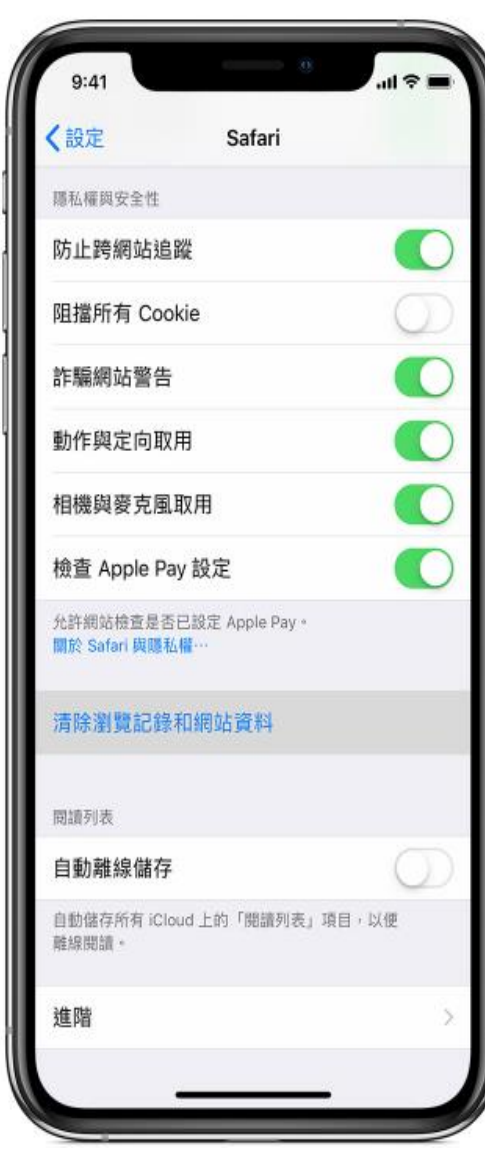